## Einstellung mit TROVIS-VIEW 4

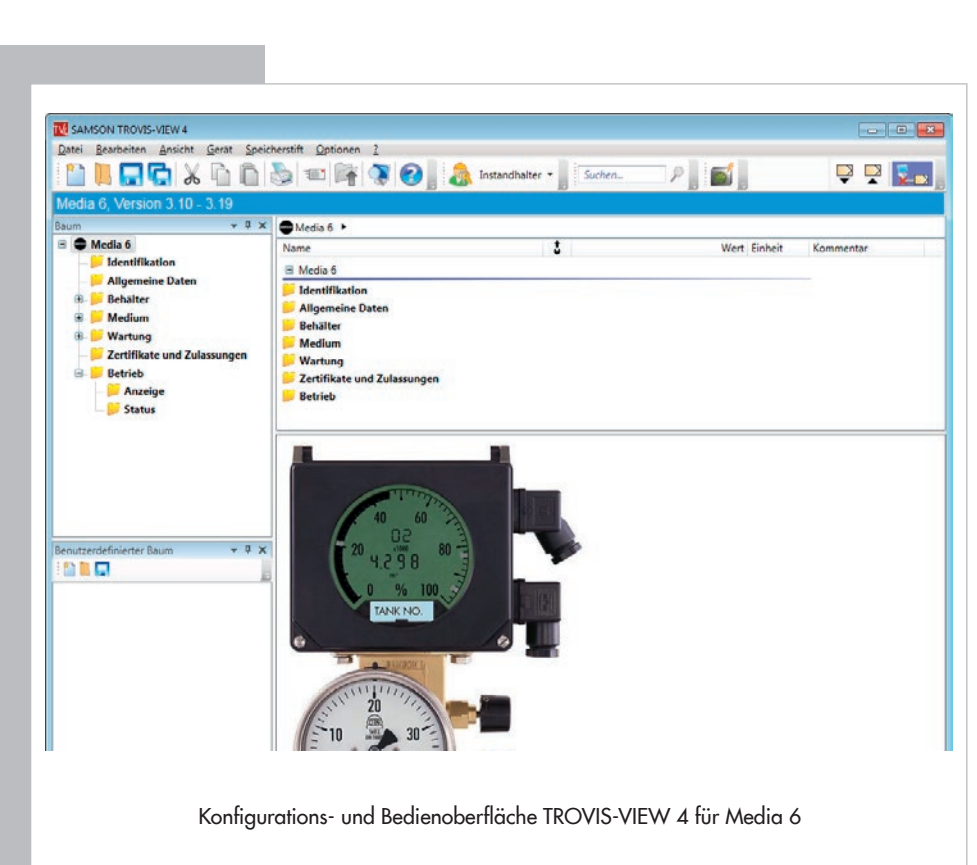

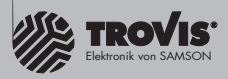

# **Bedienungsanleitung**

## **EB 9527-2**

Firmware: TROVIS-VIEW 4/Media 6 V3.10-3.19

Ausgabe Februar 2016

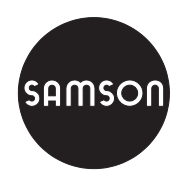

## Hinweise und ihre Bedeutung

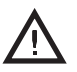

#### *GEFAHR!*

*Gefährliche Situationen, die zum Tod oder zu schweren Verletzungen führen*

#### *WARNUNG!*

*Situationen, die zum Tod oder zu schweren Verletzungen führen können*

## *ACHTUNG!*

*Sachschäden und Fehlfunktionen*

## *Hinweis:*

 $\bigcap\limits_{i=1}^n$ 

*Informative Erläuterungen*

# *Tipp:*

*Praktische Empfehlungen*

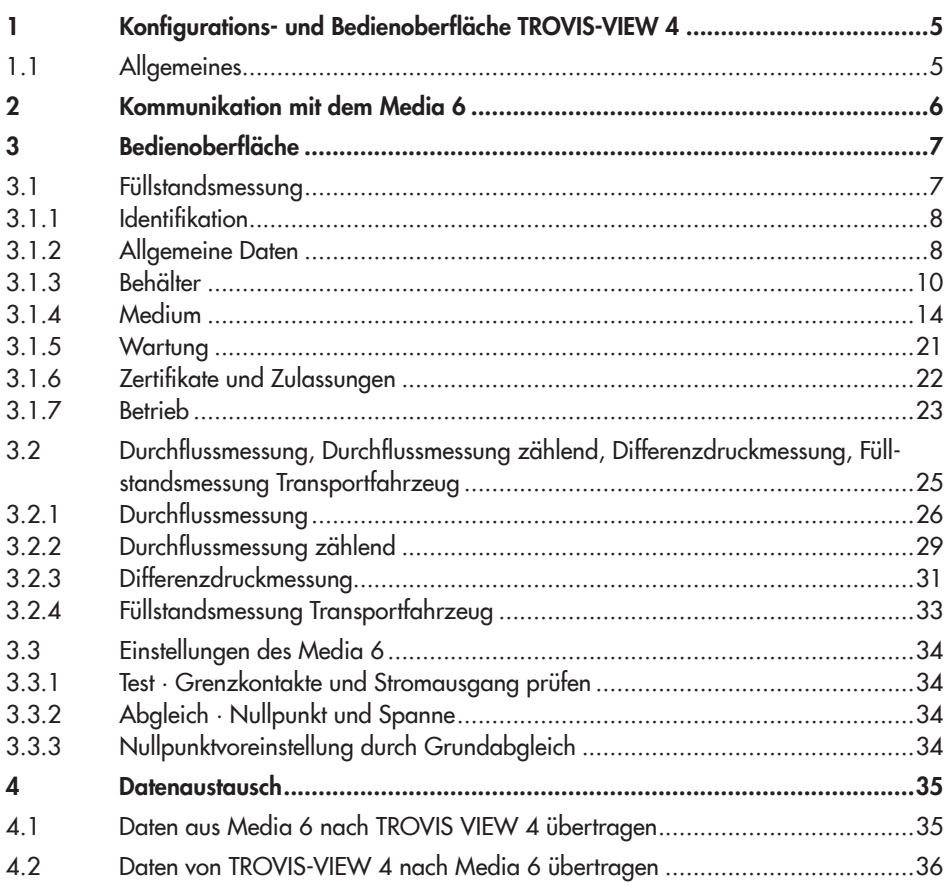

## <span id="page-4-0"></span>1 Konfigurations- und Bedienoberfläche TROVIS-VIEW 4

Die vorliegende Anleitung beschreibt die Bedienung und Einstellung des Differenzdruckmessers Media 6 über die Konfigurations- und Bedienoberfläche TROVIS-VIEW 4.

Eine Beschreibung des Differenzdruckmessers Media 6 finden Sie in der Einbau- und Bedie-nungsanleitung [EB 9527-3](http://www.samson.de/pdf_de/e95273de.pdf).

Die für die Anwendung von TROVIS-VIEW 4 benötigten Informationen finden Sie in der [EB 6661](http://www.samson.de/pdf_de/e66610de.pdf) Software "TROVIS-VIEW 4" TROVIS 6661.

Mit der Software TROVIS-VIEW 4 können Sie unterschiedliche kommunikationsfähige SAM-SON-Geräte – hier der Differenzdruckmesser Media 6 – mit einer einheitlichen Bedienoberfläche konfigurieren und parametrieren. Sie ist modular aufgebaut und setzt sich aus Bedienoberfläche, Kommunikationsserver und dem gerätespezifischen Modul zusammen. Sie können das Programm, auch während des Betriebs, zwischen verschiedenen Landessprachen (z. Zt. deutsch, englisch, französisch, spanisch, japanisch, russisch, dänisch) umschalten. Die Bedienung der Software ist dem Windows-Explorer ähnlich.

Neben dem Konfigurieren, Parametrieren und Bedienen enthält TROVIS-VIEW 4 weitere Funktionen zur Dokumentation des Media 6, z. B. das Editieren von Anlagentexten, das Speichern und Ausdrucken von Konfigurierungs- und Parametrierungsdaten.

Über die Konfigurations- und Bedienoberfläche können Sie nahezu alle Einstellungen des angeschlossenen Media 6 vornehmen. Alle Einstellungen über TROVIS-VIEW 4 geschehen über die Benutzerebene "Instandhalter". Diese Ebene ist standardmäßig eingestellt und kann auch geändert werden.

TROVIS-VIEW 4 erlaubt sowohl den Online- als auch den Offline-Betrieb. Sie können also Daten sofort im Gerät ändern oder erst auf dem PC speichern und später in das Gerät übertragen.

Für jedes kommunikationsfähige SAMSON-Gerät gibt es ein separates Modul, das die spezifischen Geräteeigenschaften berücksichtigt.

## 1.1 Allgemeines

TROVIS-VIEW 4 und auch der Media 6 enthalten bei Auslieferung, wenn kundenseitig keine anderen Angaben gemacht wurden, einen Standarddatensatz für die Füllstandsmessung.

Neu erstellte Datensätze können Sie als Dokument speichern und jederzeit wieder aufrufen. Ein Dokument enthält alle Einstellungen der Konfigurationsdaten und Parameter für einzelne <span id="page-5-0"></span>Geräte. Die Dateinamen der Dokumente haben die Erweiterung \*.tro. Nach Aufbau der Kommunikation können Sie die Daten auf das Messgerät Media 6 übertragen.

Einstellungen und Anzeigen über die Kommunikation sind hier beschrieben.

Sollen Einstelldaten von der Bedienoberfläche auf den SAMSON-Speicherstift übertragen werden oder ein Datensatz aus dem Speicherstift gelesen werden, ist die serielle Schnittstelle des PC/Notebook mit einem SAMSON-Modularadapter zur Aufnahme des Speicherstiftes zu versehen, vgl. dazu > [EB 6661](http://www.samson.de/pdf_de/e66610de.pdf) Software "TROVIS-VIEW 4" TROVIS 6661.

Besteht keine Verbindung zum Media 6, zeigt die Bedienoberfläche die Standardeinstellungen. Unter Menü [Datei > Öffnen] können Sie eine im PC gespeicherte TROVIS-VIEW 4-Datei laden und bearbeiten.

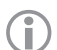

### *Hinweis!*

Neu erstellte Datensätze ab TROVIS-VIEW 4 Firmwareversion 3.00 sind *nicht kom*patibel zu früheren Versionen; z. B. 2.30.

## 2 Kommunikation mit dem Media 6

Voraussetzung für die Kommunikation zwischen der Bedienoberfläche und dem Media 6 ist der sachgemäße elektrische Anschluss des Media 6 entsprechend der Einbau- und Bedie-nungsanleitung [EB 9527-3](http://www.samson.de/pdf_de/e95273de.pdf).

Zum Aufbau der Kommunikation muss die serielle Schnittstelle des PC/Notebook über das SAMSON- Verbindungskabel mit dem SERIAL INTERFACE-Netzanschluss des Media 6 verbunden werden. Anschließend das Programm TROVIS-VIEW 4 starten und die Grundeinstellung vornehmen bzw. mit Hilfe des Inbetriebnahme-Assistenten kann der Media 6 schrittweise in Betrieb genommen werden.

Schreibschutzschalter (WRITE PROTECTION) am Media 6 in Position OFF.

Die für die Anwendung von TROVIS-VIEW 4 benötigten Informationen finden Sie in der  $\blacktriangleright$  [EB 6661](http://www.samson.de/pdf_de/e66610de.pdf) Software ..TROVIS-VIEW 4" TROVIS 6661.

Im Folgenden sind die speziellen Bedienschritte zur Konfiguration der Bedienoberfläche, angepasst an Media 6, erläutert.

## <span id="page-6-0"></span>3 Bedienoberfläche

TROVIS-VIEW 4 Media 6 starten.

Es erscheint die Bedienoberfläche mit Menü- und Symbolleiste und der für Media 6 spezifischen Baumstruktur. Hier sind alle relevanten Parameter in Ordner und Unterordner abgelegt.

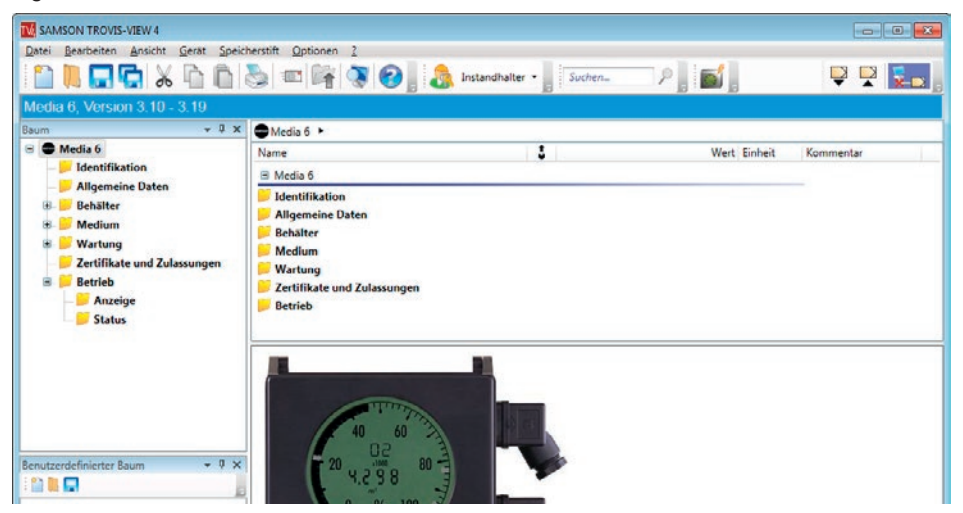

Sie parametrieren lediglich die für die Kommunikation mit einem Media 6 benötigten Daten.

- *−* Identifikation
- *−* Allgemeine Daten
- *−* Behälter
- *−* Medium
- *−* Wartung
- *−* Zertifikate und Zulassungen
- *−* Betrieb

## <span id="page-6-1"></span>3.1 Füllstandsmessung

Standardmäßig geschehen alle Einstellungen in TROVIS-VIEW 4 in der Benutzerebene "Instandhalter" automatisch im |Füllstandsmodus|.

In der Einstellung "Spezialist" können zusätzlich jeweils die Funktion |Durchflussmodus|, |Durchflussmodus zählend|, |Differenzdruckmodus|, |Füllstandsmodus Transportfahrzeug| eingestellt werden.

## <span id="page-7-0"></span>3.1.1 Identifikation

Es werden die zur eindeutigen Identifikation des Media 6 relevanten Daten angezeigt. Die Angaben sind nicht editierbar.

|Identifikation|

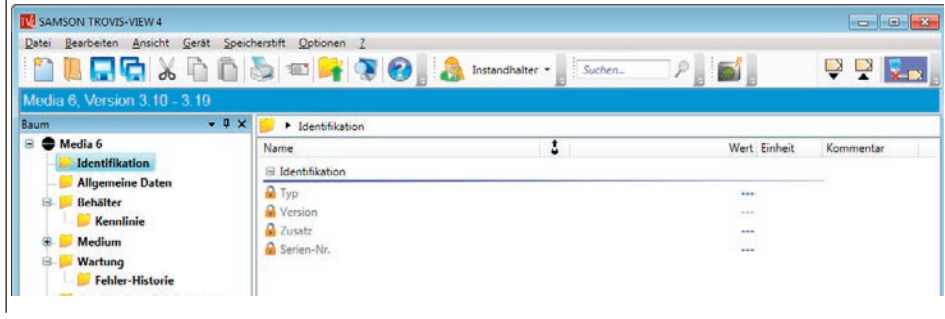

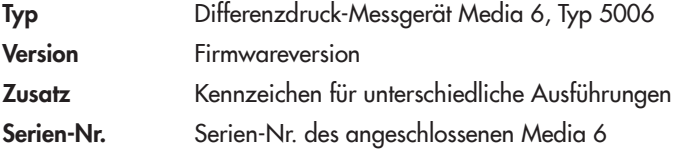

## <span id="page-7-1"></span>3.1.2 Allgemeine Daten

Sie geben die für die Messung relevanten Einstellungen vor. Auswahl vorgegebener Einträge oder direktes Editieren.

#### |Allgemeine Daten|

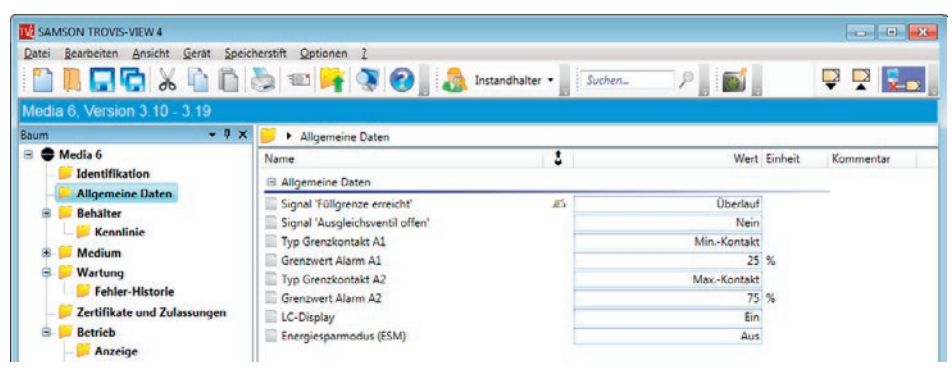

## Signal "Füllgrenze erreicht"

Auswahl zwischen "Überlauf" und "Betriebsfüllgrenze" als Umschaltfeld.

Beide Werte sind unter |Medium| bei den Mediumsdaten, abgestimmt auf den angegebenen Behälter, fest abgelegt.

Bei Überschreiten der eingestellten Grenze blinkt der Bargraph im Display.

## Signal "Ausgleichsventil offen"

Mit Eintrag "JA" wird beim Öffnen des Ausgleichsventils zwischen den (+) (–)-Messleitungen (vgl.  $\triangleright$  [EB 9527-3,](http://www.samson.de/pdf_de/e95273de.pdf) Bild 4) am Ventilblock ein Signal gesetzt. Im Display steht "OFF" an.

## Typ Grenzkontakt A1

Für Grenzkontakt A1: Auswahl zwischen "Min.-Kontakt" und "Max.-Kontakt" im Umschaltfeld.

- *−* Min.-Kontakt: Alarm 1 wird bei Unterschreiten des Grenzwerts gesetzt.
- *−* Max.-Kontakt: Alarm 1 wird bei Überschreiten des Grenzwerts gesetzt.

## Grenzwert Alarm A1 in %

Eingabe des Werts im Bereich 0 bis 100 %.

Ein blinkender Bargrapf im Display zeigt das Überschreiten (bei Max. Kontakt)- oder Unterschreiten (bei Min.-Kontakt) des eingestellten Werts an.

## Typ Grenzkontakt A2

Für Grenzkontakt A2: Auswahl zwischen "Min.-Kontakt" und "Max.-Kontakt".

- *−* Min.-Kontakt: Alarm 2 wird bei Unterschreiten des Grenzwerts gesetzt.
- *−* Max.-Kontakt: Alarm 2 wird bei Überschreiten des Grenzwerts gesetzt.

## Grenzwert Alarm A2 in %

Eingabe des Werts im Bereich 0 bis 100 %.

Ein blinkender Bargraph im Display zeigt das Überschreiten (bei Max. Kontakt)- oder Unterschreiten (bei Min.-Kontakt) des eingestellten Werts an.

Display · Umschaltfeld "JA"/"Nein"

Display wird ein-/ausgeschaltet mit entsprechemdem Eintrag.

## Energiesparmodus (ESM) · Auswahlfeld "JA"/"Nein"

Mit "Ein" werden Messzyklus und Display in den Energiesparmodus (ESM) mit reduziertem Energieverbrauch gesetzt. Unter |Status| |Batteriespannung| wird dann der Ladezustand der Batterie angezeigt (vgl. "I Status | ", Seite [24](#page-23-0)).

## <span id="page-9-0"></span>3.1.3 Behälter

Für die Berechnung der Behälterkennlinie müssen Daten der Behältergeometrie bekannt sein. Ein Standarddatensatz mit vorgegebenen Werten ist in der Behälterdatenbank abgelegt und kann geladen werden. Sie können ihn mit den entsprechenden aktuellen Behältergeometrieund Einstelldaten überschreiben.

## |Behälter|

Eingabe der geometrischen Daten zur Berechnung des Behälters selbst und der Behälterkennlinie.

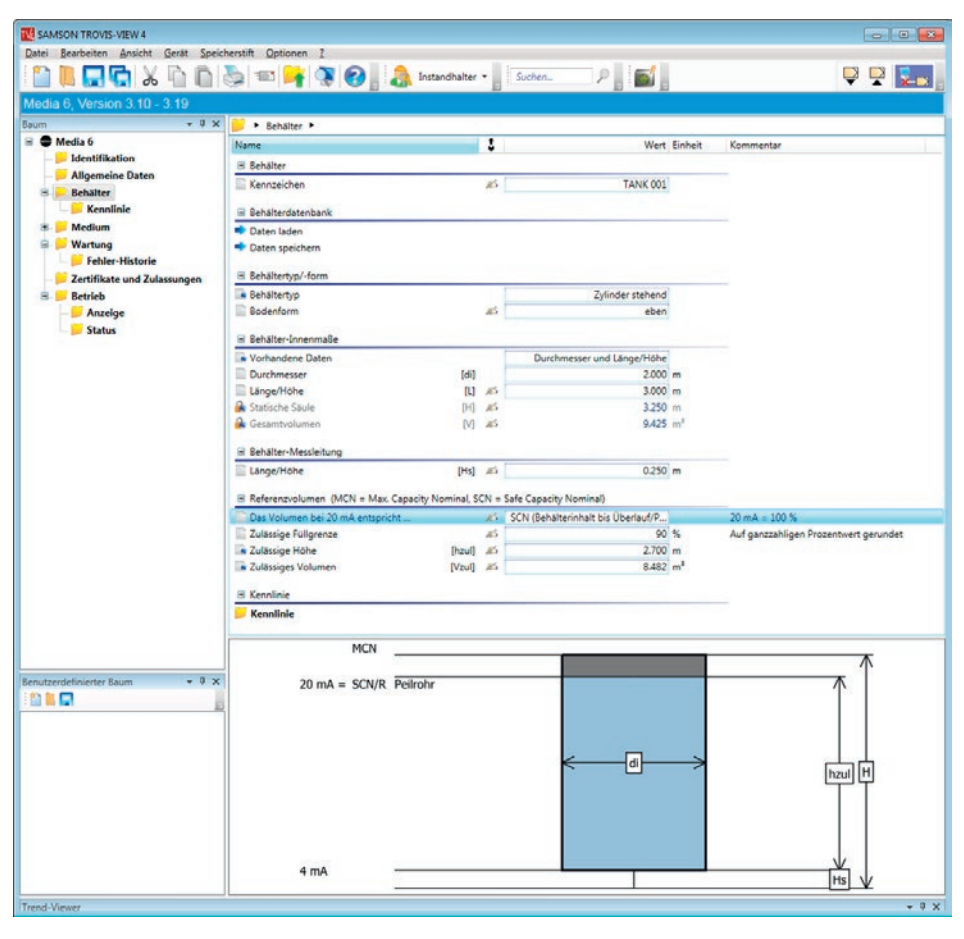

## |Kennzeichen|

Für Behältertyp oder Behälterkennzeichen können Sie einen Text mit bis zu max. 15 Zeichen (keine Umlaute) eingeben. Der Text wird in Großbuchstaben dargestellt.

Das Behälterkennzeichen wird im Display des Media 6 in Laufschrift angezeigt.

## |Behälterdatenbank|

## |⇒Daten laden|

Sie können vorhandene Tankgeometriedaten aus der Datenbank laden und ändern.

## |  $\Rightarrow$  Daten speichern |

Neu eingegebene oder geänderte Tankgeometriedaten in der Datenbank speichern.

## |Behältertyp/-form|

Behältertyp · Auswahlfeld mit vier Einträgen:

- *−* Zylinder stehend
- *−* Zylinder liegend
- *−* Kugel
- *−* Kennlinienmodus

Behältergeometrie mit entsprechendem Eintrag definieren.

## Bodenform · Auswahlfeld mit fünf Einträgen:

- *−* eben
- *−* Klöpperboden
- *−* Korbbogenboden
- *−* Eingabe von r und R
- *−* Eingabe von R (r = 0)

## |Behälter-Innenmaße|

Vorhandene Daten · Auswahlfeld mit drei Einträgen

- *−* Durchmesser und Länge/Höhe
- *−* Länge/Höhe und Volumen
- *−* Durchmesser und Volumen

Mit Eingabe der entsprechenden Daten errrechnet TROVIS-VIEW 4 intern die fehlenden Tankdaten und zeigt sie an.

## Durchmesser [di] in m

Innendurchmesser des Behälters.

Länge L/H [L] in m

Länge oder Höhe des Tanks, je nach Positionierung liegend/stehend.

## Statische Säule [H] in m

Max. mögliche Flüssigkeitssäule. Entspricht bei stehendem Behälter der Innenhöhe und bei liegendem Behälter dem Innendurchmesser. Wert wird intern berechnet.

## Gesamtvolumen [V] in m<sup>3</sup>

Entspricht dem geometrischen Behältervolumen (Behälter Bruttonutzvolumen in m<sup>3</sup>). Sofern unter vorhandene Daten nicht angegeben, wird der Wert intern berechnet.

## |Behälter-Messleitung|

#### Länge/Höhe [Hs] in m

Leitungs- oder Rohrstutzenlänge unterhalb des Behälters. Eintrag 0,000 bis 5,000 m.

## |Referenzvolumen (MCN = Max. Capacity Nominal, SCN = Save Capacity Nominal)|

Das Volumen bei 20 mA entspricht dem Behälter MCN oder dem Markierer Peilrohr SCN. Eintrag aus dem Umschaltfeld

- *−* MCN (Maximaler Behälterinhalt)
- *−* SCN (Behälterinhalt bis Überlauf/Peilrohr)

### Zulässige Füllgrenze in %

Geometrisches Volumen bis zum Überlauf im Verhältnis zum geometrischen Behältervolumen in Prozent; z. B. 95 %.

Zulässige Höhe [hzul] in m

Zulässige Höhe zum Peilrohr bzw. Überlauf.

Zulässiges Volumen [Vzul] in m<sup>3</sup>

Zulässiges Volumen. Entspricht "Gesamtvolumen x |zulässige Füllgrenze|/100"

#### *Hinweis:*  $\bigcirc$

*Wird einer der Werte für Füllgrenze, Höhe oder Volumen geändert, werden die bei*den anderen Werte selbsttätig intern umgerechnet.

#### |Kennlinie|

Darstellung der Behälterkennlinie unter Berücksichtigung der Behältergeometrie. Die jeweiligen Wertepaare bestehen aus Behältervolumen V in m<sup>3</sup> und der zugehörigen Behälterhöhe H in m.

## Bedienoberfläche

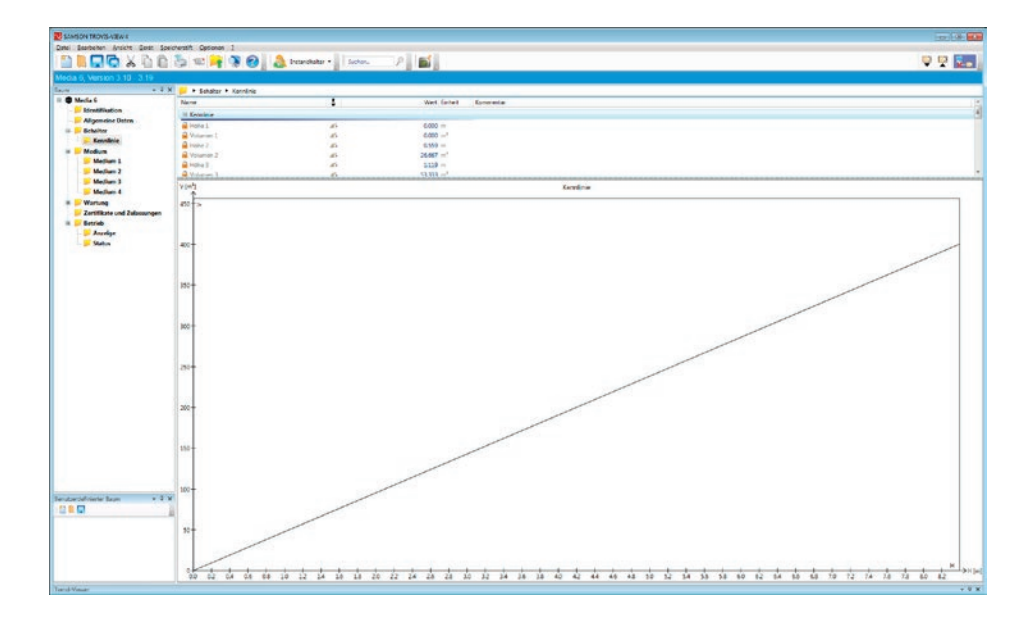

## <span id="page-13-0"></span>3.1.4 Medium

### |Medium|

Die Daten von max. 4 Medien können direkt eingegeben werden.

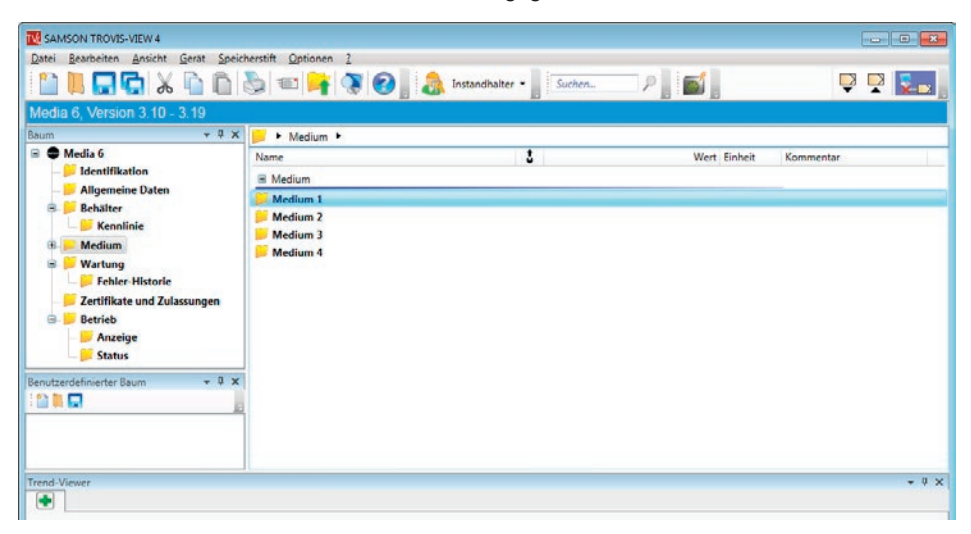

## |Medium 1| bis |Medium 4|

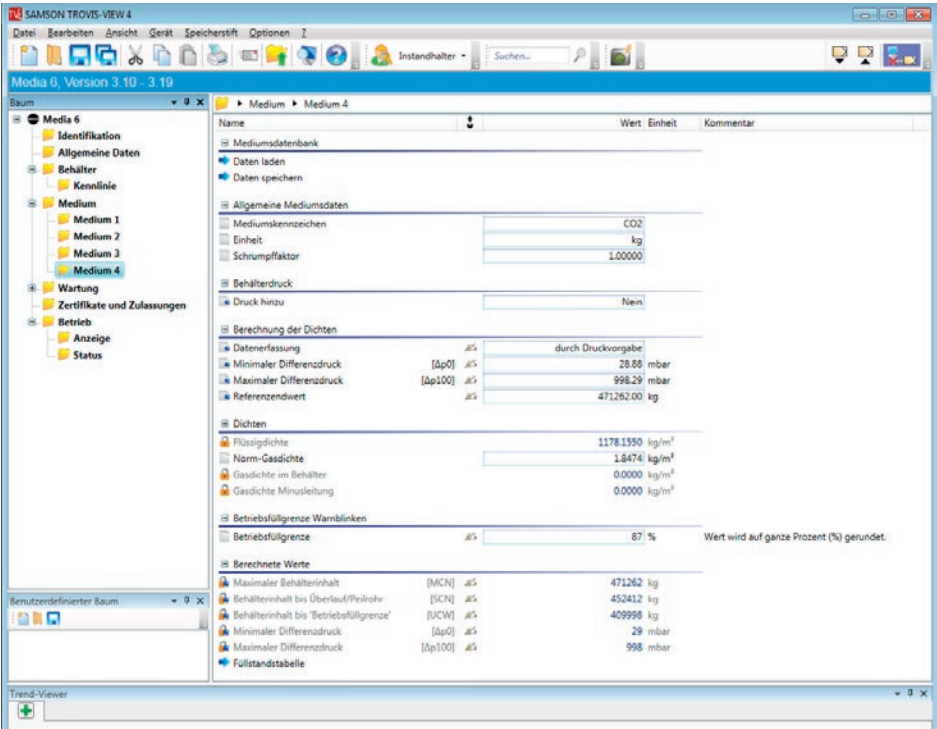

- *−* Mediumsdatenbank
- *−* Allgemeine Mediumsdaten
- *−* Behälterdruck
- *−* Berechnung der Dichten
- *−* Dichten
- *−* Betriebsfüllgrenze Warnblinken
- *−* Berechnete Werte

#### |Mediumsdatenbank|

#### | ⇒Daten laden|

Sie können vorhandene Mediumsdaten aus der Datenbank laden und ändern.

#### |  $\Rightarrow$  Daten speichern |

Neu eingegebene oder geänderte Tankgeometriedaten in der Datenbank speichern.

#### |Allgemeine Mediumsdaten|

- *−* Mediumskennzeichen
- *−* Einheit
- *−* Schrumpffaktor

#### Mediumskennzeichen

Für die Bezeichnung des Lagerguts können Sie einen Text mit bis zu max. 8 Zeichen (keine Umlaute) eingeben. Der Text wird in Großbuchstaben im Display des Media 6 dargestellt.

Einheit · Auswahlfeld mit sechs Einträgen

*−* m³, %, kg, L, ft³, lbs

#### **Schrumpffaktor**

Den Schrumpffaktor bei Betriebstemperatur des Behälters eingeben. Der Wert ist vom Behälterwerkstoff, der Betriebstemperatur und dem Medium abhängig.

#### |Behälterdruck|

- *−* Druck hinzu
- *−* Betriebsdruck
- *−* Einheit Betriebsdruck

#### Druck hinzu · Umschaltfeld "Ja/Nein"

Bei Eintrag "Ja" wird der "Betriebsdruck" unter PTANK im Display des Media 6 angezeigt.

#### Betriebsdruck in bar

Eingabe des tatsächlich auf dem Tank lastenden Absolutdrucks (üblicherweise Luftdruck).

#### Einheit Betriebsdruck · Auswahlfeld mit acht Einträgen

− mbar, bar, kPa, psi, mmH<sub>2</sub>0, cmH<sub>2</sub>0, mH<sub>2</sub>0, inH<sub>2</sub>0

#### |Berechnung der Dichten|

Bei Eingabe "durch Mediumsdaten"

- *−* Datenerfassung
- *−* Gassäulenkorrektur

Datenerfassung · Umschaltfeld Mediumsdaten/Druckvorgabe

### Mediumsdaten

Erfordert Eingabe der Gassäulenkorrektur sowie der Flüssig- und Mischdichte (vgl. |Dichten $|$ ).

### Gassäulenkorrektur · Umschaltfeld "Ja/Nein"

Ja · Die Genauigkeit der Füllstandsanzeige wir mit einer Gassäulenkorrektur erhöht. Sie kann nur ausgeführt werden, wenn die Gasdichten im Behälter und in der Minusleitung bekannt sind. Deshalb muss bei eingeschalteter Gassäulenkorrektur die Dichte eingegeben werden (vgl. | Dichte | ).

Nein · Angaben zu "Gasdichte im Behälter" und "Gasdichte in der Minusleitung" entfallen.

Bei Eingabe "durch Druckvorgabe"

- *−* Minimaler Differenzdruck
- *−* Maximaler Differenzdruck
- *−* Referenzendwert

### durch Druckvorgabe

Erfordert Eingabe des minimalen und maximalen Differenzdrucks sowie des Referenzendwerts.

#### Minimale Differenzdruck in mbar

Druck für Anzeige 0 % (= 4 mA).

#### Maximale Differenzdruck in mbar

Druck für Anzeige 100 % (= 20 mA).

#### Referenzendwert in m³

Anzeigewert bei 100 % Behälterinhalt.

## |Dichten|

- *−* Flüssigdichte
- *−* Norm-Gasdichte
- *−* Gasdichte im Behälter
- *−* Gasdichte Minusleitung

### Flüssigdichte in m<sup>3</sup>

Dichte des Mediums bei 1 bar (abs) und Siedetemperatur. Um die Genauigkeit der Füllstandsanzeige zu erhöhen, kann die Flüssigdichte bei Betriebsbedingungen eingegeben werden. Der Betriebsdruck muss dann manuell geändert und eingetragen werden (vgl. |Betriebsdruck|). Dadurch wird die Füllstandsanzeige noch genauer.

### Norm-Gasdichte in m³

Gasdichte bei 1 bar (abs) und 15 °C. Mit dem Eintrag werden die aktuellen Werte für Flüssigdichte, Gasdichte im Behälter und Gasdichte Minusleitung intern umgerechnet und angezeigt.

### Gasdichte im Behälter | Gasdichte Minusleitung in m<sup>3</sup>

*−* Angaben zur Gassäulenkorrektur

Gasdichte im Behälter entsprechend Nenndruck und angenommener Temperatur im Behälter. Gasdichte in der Minusleitung entsprechend Nenndruck und angenommener Temperatur in der Leitung.

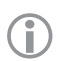

### *Hinweis:*

Die Gasdichte im Behälter und Gasdichte Minusleitung werden zur Gassäulenkorrektur der Inhaltsanzeige benötigt. Falls keine Korrektur gewünscht ist, beide Dichten auf 0 setzen.

## Mischdichte in  $m<sup>3</sup>$

Dichte, die sich beim Befüllen des Behälters einstellt. Daraus wird die Betriebsfüllgrenze abgeleitet. Wird automatisch mit Eingabe der Flüssigdichte intern ermittelt und eingetragen.

## |Betriebsfüllgrenze Warnblinken|

*−* Betriebsfüllgrenze

## Betriebsfüllgrenze in %

Bei Erreichen der Betriebsfüllgrenze blinkt das Bargraph-Element im Display des Media 6.

Die Festlegung einer Markierung im Bereich von 0 % bis 95 % ist zulässig. Damit wird der Behälterinhalt berechnet.

Das blinkende Bargraph-Element ist als Hilfe für den Betanker gedacht.

## |Berechnete Werte|

Anzeige der bisher eingegeben und intern berechneten Werte. Nicht editierbar und nur im PC vorhanden.

- *−* Maximaler Behälterdruck Max. Capacity Nom. [MCN] · Entspricht dem max. möglichen Behälterinhalt in m³
- *−* Behälterinhalt bis Überlauf/Peilrohr Save Capacity Nom [SCN] · Entspricht dem Behälterinhalt bis zum Überlauf in  $m<sup>3</sup>$
- *−* Behälterinhalt bis Betriebsfüllgrenze Useable Capacity Work [UCW] · Entspricht dem Behälterinhalt bis zum Markierer Betriebsfüllgrenze in m<sup>3</sup>
- *−* Minimaler Differenzdruck [Δp0] · Differenzdruck in mbar bei 0 % Füllung
- *−* Maximaler Differenzdruck [Δp100] · Differenzdruck in mbar bei 100 % Füllung

 Füllstandstabelle · Anzeige und Ausgabe einer numerischen Füllstandstabelle entsprechend der Behälterdaten und der gewählten Dimension.

## Bedienoberfläche

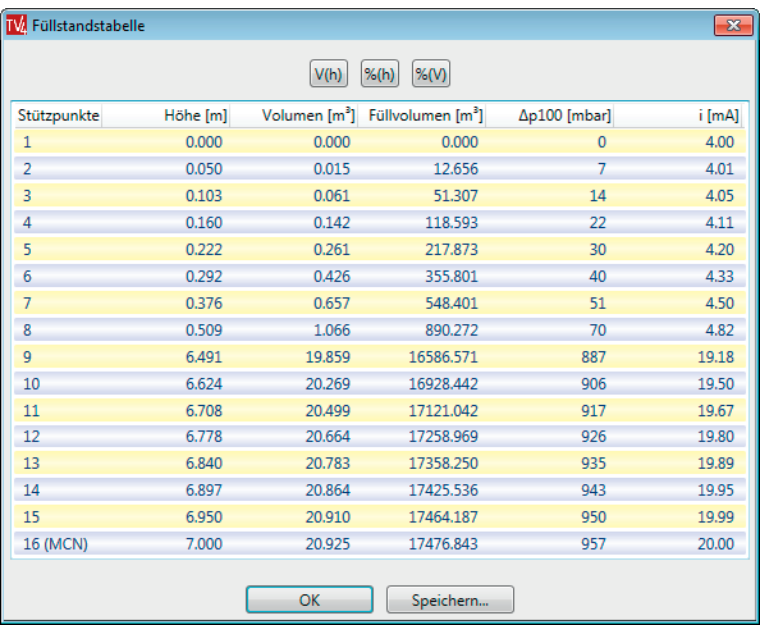

## |Speichern|

Sie können die Daten als \*.txt-Datei , z. B. unter Füllstand\_01.txt", im PC speichern und anschließend mit anderen PC-Standardprogrammen weiterbearbeiten.

## <span id="page-20-0"></span>3.1.5 Wartung

## <span id="page-20-1"></span>|Wartung|

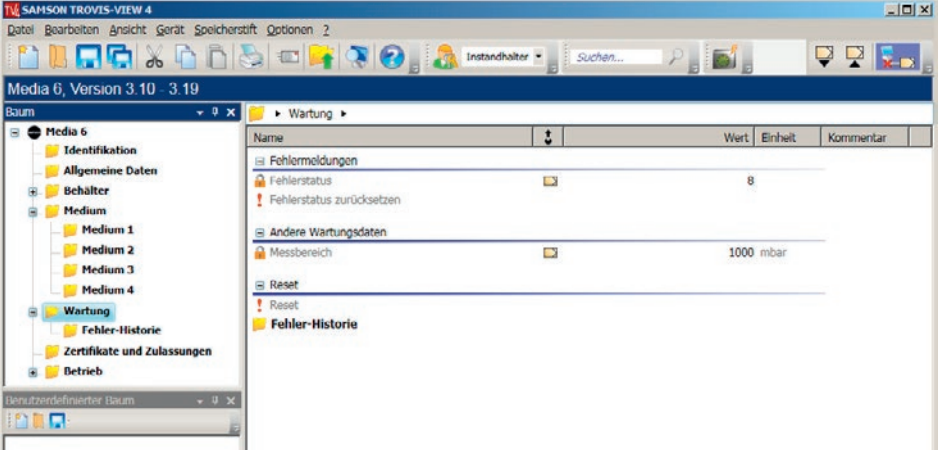

- *−* Fehlermeldungen
- *−* Andere Wartungsdaten
- *−* Reset
- *−* Fehler-Historie

## |Fehlermeldungen|

Informationen über Fehlermeldungen (z. B. der Fehlerstatus, als Summe der Fehlerkennzahlen) werden angezeigt und können zurückgesetzt werden.

## |Andere Wartungsdaten|

Anzeige des Messbereichs des angeschlossenen Media 6.

#### |Reset|

Neustart des Media 6. Geänderte Daten werden aktiviert.

## |Fehler-Historie|

Die letzten 20 aufgetretenen Fehler werden hier protokolliert und gelistet. Vgl.  $\triangleright$  [EB 9527-3](http://www.samson.de/pdf_de/e95273de.pdf), Fehlercode. Der letzte Eintrag ist Eintrag N. Bei Auslieferung beträgt der Wert 1.

## <span id="page-21-0"></span>3.1.6 Zertifikate und Zulassungen

## |Zertifikate und Zulassungen|

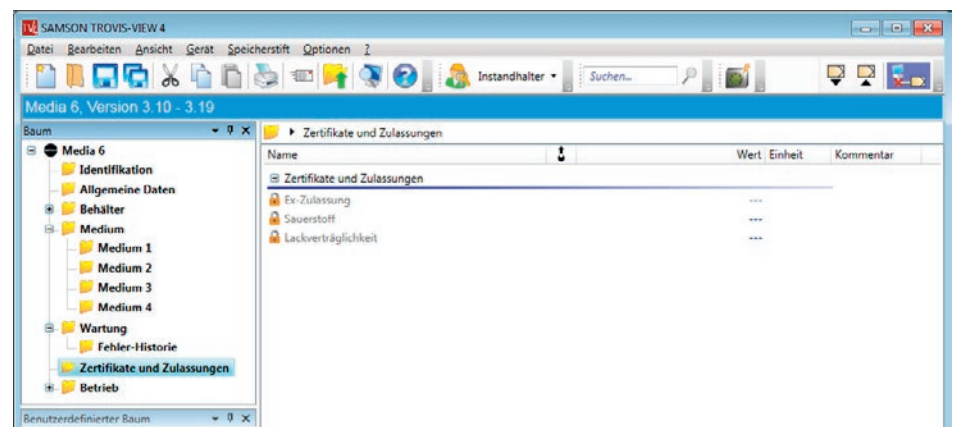

### Zustandsangaben, bezogen auf angeschlossenes Media 6

Anzeige "Ja/Nein"

- *−* Ex-Zulassung
- *−* Sauerstoff
- *−* Lackverträglichkeit

Sie erhalten Informationen über das angeschlossene Media 6 mit Zertifikaten und Zulassungen.

#### Ex-Zulassung

Zeigt an, ob der angeschlossene Media 6 für explosionsgefährdete Betriebsstätten zugelassen ist.

#### **Sauerstoff**

Zeigt an, ob der angeschlossene Media 6 für Sauerstoff zugelassen ist.

#### Lackverträglichkeit

Zeigt an, ob der angeschlossene Media 6 silikonfrei ist (frei von lackbenetzungsstörenden Substanzen).

## <span id="page-22-0"></span>3.1.7 Betrieb

|Betrieb|

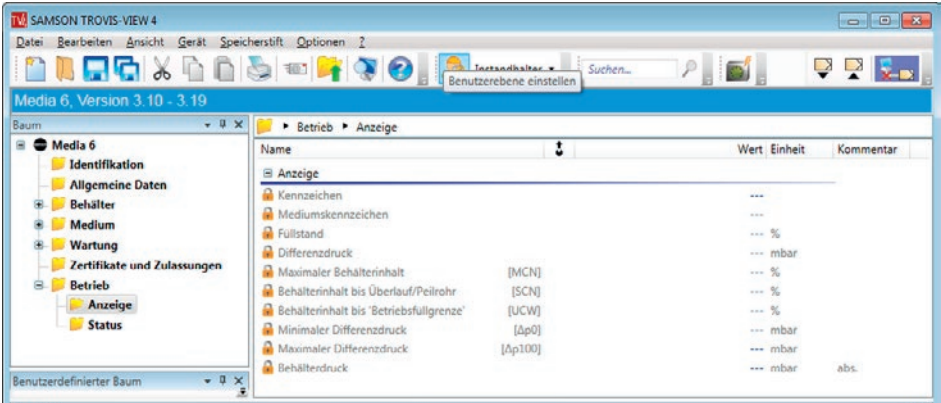

- *−* Anzeige
- *−* Status

## |Anzeige|

Abhängig vom gewählten Betriebsmodus erscheint eine Übersicht aller Anzeigewerte.

- *−* Kennzeichen · Wie unter |Behälter| Kennzeichen eingegeben
- *−* Mediumskennzeichen · Wie unter |Allgemeine Mediumsdaten| Mediumskennzeichen eingegeben
- *−* Füllstand · Aktueller Behälterinhalt in %
- *−* Differenzdruck · Aktueller Differenzdruck in mbar
- *−* Maximaler Behälterinhalt · MCN in %
- *−* Behälterinhalt bis Überlauf/Peilrohr · SCN in %
- *−* Behälterinhalt bis Betriebsfüllgrenze · UCW in %
- *−* Minimaler Differenzdruck Δp0 · Differenzdruck bei 0 % Füllstand in mbar
- *−* Maximaler Differenzdruck Δp100 · Differenzdruck bei 100 % Füllstand in mbar
- *−* Behälterdruck (Absolutdruck) · Eingabewert des Behälterdrucks unter Betriebsdruck (nur angezeigt, wenn unter | Behälterdruck | Betriebsdruck Druck hinzu =  $J_a$ Ja")

#### <span id="page-23-0"></span>|Status|

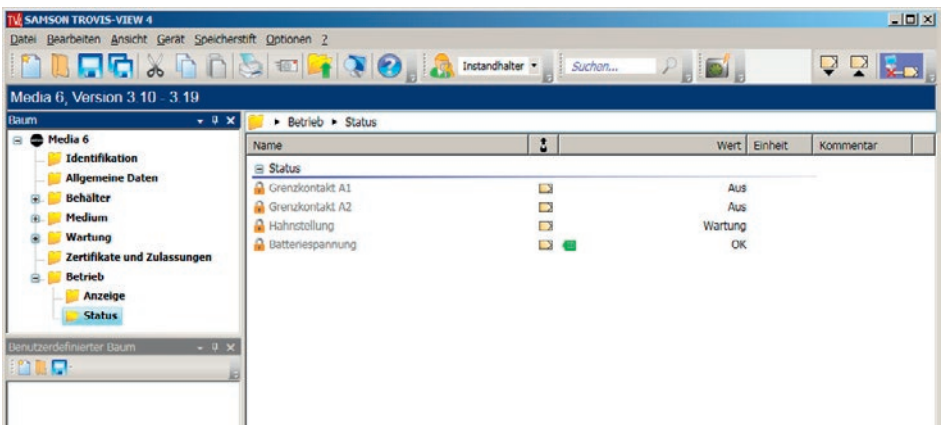

## Zustandsangaben, bezogen auf angeschlossenes Media 6

- *−* Grenzkontakt A1 · Zustand Grenzkontakt A1 (Ein/Aus)
- *−* Grenzkontakt A2 · Zustand Grenzkontakt A2 (Ein/Aus)
- *−* Hahnstellung · Zustand des Ausgleichsventils zwischen den (+) (–)-Messleitungen. Anzei-ge nur, wenn Signal "Ausgleichsventil offen" auf "Ja" gesetzt (vgl. ["Allgemeine Daten",](#page-7-1) Seite [8\)](#page-7-1).
- *−* Batteriespannung · Ladezustandsanzeige der Batterie. Nur, wenn unter Energiesparmo-dus (ESM) "Ein" gesetzt ist (vgl. ["Allgemeine Daten"](#page-7-1), Seite [8](#page-7-1)).

## <span id="page-24-0"></span>3.2 Durchflussmessung, Durchflussmessung zählend, Differenzdruckmessung, Füllstandsmessung Transportfahrzeug

In der Einstellung "Spezialist" können zusätzlich jeweils die Funktion |Durchflussmodus|, |Durchflussmodus zählend|, |Differenzdruckmodus|, |Füllstandsmodus Transportfahrzeug| eingestellt werden.

Über |Spezialist| in der Symbolleiste stellen Sie auf die jeweilige Funktion um.

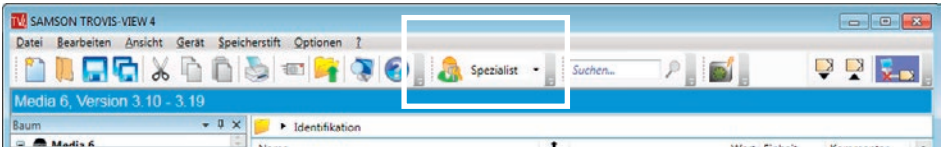

Die Funktion ist kennwortgeschützt – "samson" bei Erstinstallation (ab TROVIS-VIEW 4 3.20); "DURCHFLUSS"bei Update (bis TROVIS-VIEW 4 3.20) –

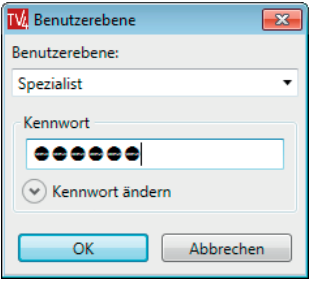

Weiteres unter > [EB 6661](http://www.samson.de/pdf_de/e66610de.pdf) Software "TROVIS-VIEW 4" TROVIS 6661.

Unter dem Ordner | Identifikation | wird jetzt in der Auswahlliste zusätzlich | Betriebsmodus | zur Auswahl der zusätzlichen Funktionen |Durchflussmodus|, |Durchflussmodus zählend|, |Differenzdruckmodus| und |Füllstandsmodus Transportfahrzeug| angeboten.

## <span id="page-25-0"></span>3.2.1 Durchflussmessung

## |Identifikation| |Betriebsmodus|

Sie wählen die Funktion |Durchflussmodus|.

### |Durchflussmodus|

In den Ordner |Durchfluss| können Sie die erforderlichen Daten für die Durchflussmessung eingeben.

Es erscheint die folgende Oberfläche |Durchfluss|mit den zugehörigen Parametern:

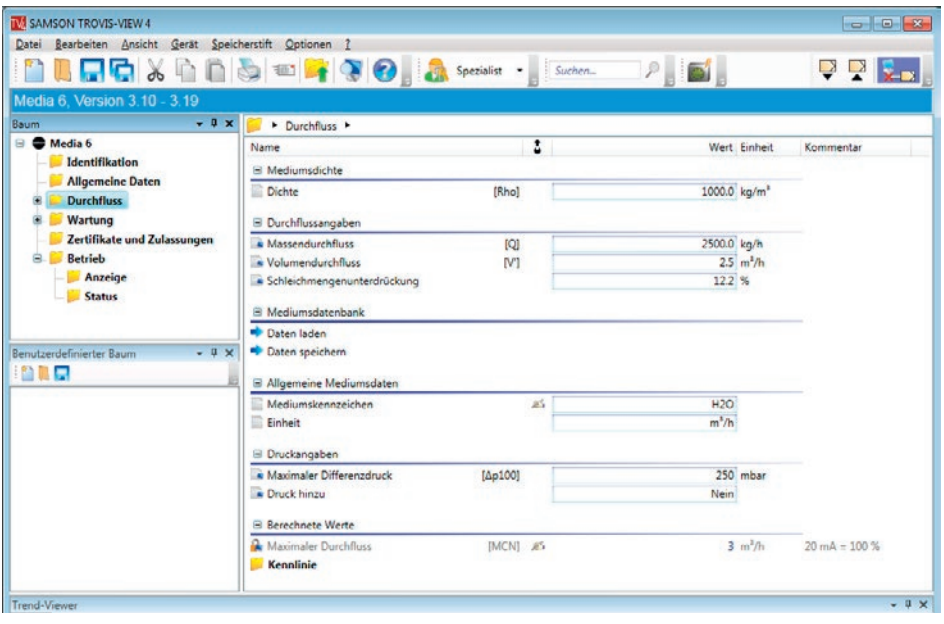

## |Mediumsdichte|

Dichte [RHO] in kg/m<sup>3</sup>

Eingabe der Mediumdichte bei Betriebsbedingungen.

## |Durchflussangaben|

Massendurchfluss [Q] in kg/h oder Volumendurchfluss [V] in m<sup>3</sup>/h

Sie geben entweder den Massendurchfluss in kg/h oder den Volumendurchfluss in m3/h ein. Der jeweils andere Wert wird selbsttätig berechnet.

## |Schleichmengenunterdrückung|

Bei kleinen Strömungsgeschwindigkeiten ist keine reproduzierbare Messung im untersten Messbereich möglich. Aus diesem Grunde ist im radizierenden Durchflussmodus eine sogenannte Schleichmengenunterdrückung wirksam. Die Schleichmengenunterdrückung wirkt auf den Stromausgang und die Anzeige. Einstellbar im Bereich 7 bis 20 % von Q = 100 %. Der Durchfluss wird damit im eingestellten Bereich nicht registriert.

## |Mediumsdatenbank|

- *−* Daten laden
- *−* Daten speichern

## |⇒Daten laden|

Sie können vorhandene Mediumsdaten aus der Datenbank laden und ändern.

## | ⇒Daten speichern I

Neu eingegebene oder geänderte Daten in der Datenbank speichern.

## |Allgemeine Mediumsdaten|

- *−* Mediumskennzeichen
- *−* Einheit

## |Mediumskennzeichen|

Für die Bezeichnung des Mediums können Sie einen Text mit bis zu max. 8 Zeichen (keine Umlaute) eingeben. Der Text wird in Großbuchstaben dargestellt.

Media 6 zeigt das Gaskennzeichen im Display als Text an.

## Einheit · Auswahlfeld mit 10 Einträgen

*−* %/h, kg/h, m³/h, ft³/h, lbs/h, %/min, kg/min, m³/min, ft³/min, lbs/min

## |Druckangaben|

- *−* Maximaler Differenzdruck
- *−* Druck hinzu

## |Maximaler Differenzdruck| [Δp100] in mbar

Entspricht dem Differenzdruck in mbar bei 100 % Durchfluss.

|Druck hinzu| · Umschaltfeld "JA"/"Nein"

Bei "Ja": Betriebsruckeingabe und Dimension.

Bereich wählbar in den angegeben Grenzen. Der ausgewählte Betriebsdruck muss mit der eingegebenen Dichte bei Betriebsbedingungen übereinstimmen. Der Betriebsdruck wird als "PTANK" im Display des Media 6 angezeigt.

Die hier gewählte Einheit bezieht sich auf den vorhergehenden Parameter "Druck". Sie erhalten die Auswahlliste mit den Einheiten mbar, bar, kPa, psi, mm/H<sub>2</sub>0, cm/H<sub>2</sub>0, m/H<sub>2</sub>0,  $in/H<sub>2</sub>0$ .

### |Berechnete Werte|

*−* Maximaler Durchfluss

### |Maximaler Durchfluss| [MCN]

Der angegebene Wert entspricht dem max. möglichen Durchfluss in der Einheit wie unter |Einheit| eingegeben (20 mA = 100 %).

#### |Kennlinie|

Darstellung der Durchflusskennlinie Volumen in m<sup>3</sup> über der höhe in m...

## <span id="page-28-0"></span>3.2.2 Durchflussmessung zählend

## [Identifikation| |Betriebsmodus|

Sie wählen die Funktion |Durchflussmodus zählend|.

## |Durchflussmodus zählend|

In den Ordner |Durchfluss zählend| können Sie die erforderlichen Daten eingeben.

Es erscheint die folgende Oberfläche |Durchfluss zählend|mit den zugehörigen Parametern:

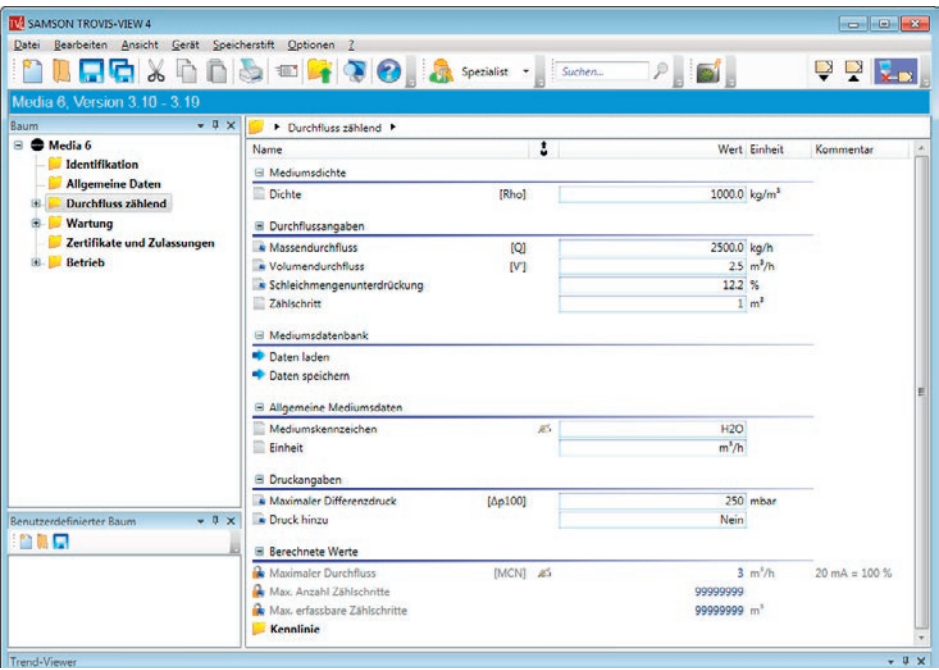

Ergänzend zu den unter |Durchfluss| angegebenen Parametern sind zu |Durchflussangaben| und |Berechnete Werte| ergänzende Eingaben erforderlich:

## |Zählschritt|

Auswahl und Festlegung der Wertigkeit eines Zählschrittes. Eingabe im Bereich 0,001 bis 1000000.

Der Zählschritt entspricht dabei dem Impuls eines externen Zählers. Max. mögliche Zählfrequenz beträgt 120 Impulse/Minute oder 7200 Impulse/Stunde.

#### |Berechnete Werte|

- *−* Maximaler Durchfluss
- *−* Max. Anzahl Zählschritte
- *−* Max. erfassbare Zählschritte

### |Maximaler Durchfluss| [MCN] in m³/h

Anzeige des max. erfassbaren Durchflusses (20 mA = 100 %).

#### |Max. Anzahl Zählschritte| Anzeige max. 99 999 999

Anzeige der max. erfassbaren Zählschritte. Bei 100 % Durchfluss in dem eingestellten Zählschritt ergibt sich daraus die minimale Zeitspanne bis zum Zählerüberlauf.

#### |Max. erfassbare Zählschritte| Anzeige max. 99 999 999

Entspricht dem max. erfassbaren Volumen, abhängig vom ausgewählten Zählschritt.

Beispiel: Menge pro Zählschritt 10 m<sup>3</sup>; Max. Anzahl Zählschritte = 99 999 999 -> Max. erfassbare Menge =  $999999990 m<sup>3</sup>$ 

## <span id="page-30-0"></span>3.2.3 Differenzdruckmessung

## [Identifikation| |Betriebsmodus|

Sie wählen die Funktion |Differenzdruck|.

## |Differenzdruck|

In den Ordner |Differenzdruck| können Sie die erforderlichen Daten eingeben.

Es erscheint die folgende Oberfläche |Differenzdruck|mit den zugehörigen Parametern:

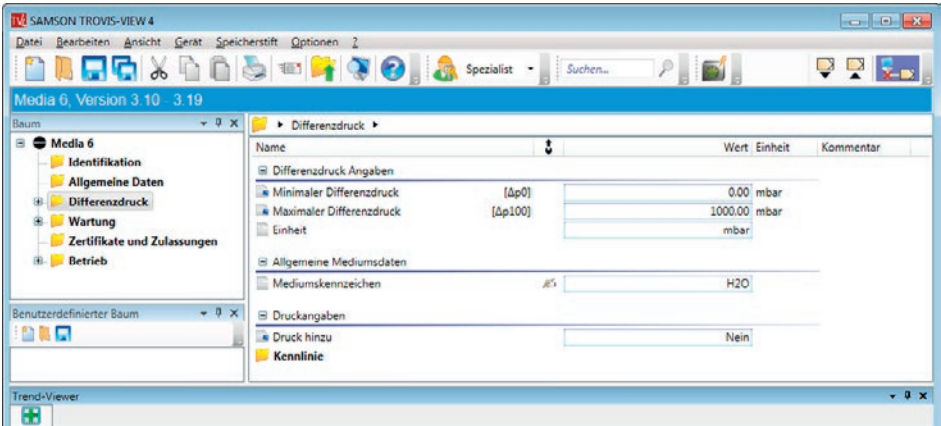

## |Differenzdruck Angaben|

- *−* Minimaler Differenzdruck
- *−* Maximaler Differenzdruck
- *−* Einheit

## |Minimaler Differenzdruck| [Δp0] in mbar

Druck für Anzeige 0 % (= 4 mA).

|Maximaler Differenzdruck| [Δp100] in mbar

Druck für Anzeige 100 % (= 20 mA).

## |Einheit| · Auswahlfeld mit acht Einträgen

*−* mbar, bar, kPa, psi, mmH<sub>2</sub>0, cmH<sub>2</sub>0, mH<sub>2</sub>0, inH<sub>2</sub>0

## |Allgemeine Mediumsdaten|

*−* Mediumskennzeichen

### |Mediumskennzeichen|

Für die Bezeichnung des Mediums können Sie einen Text mit bis zu max. 8 Zeichen (keine Umlaute) eingeben. Der Text wird in Großbuchstaben dargestellt.

Media 6 zeigt das Kennzeichen im Display als Text an.

## |Druckangaben|

*−* Druck hinzu

|Druck hinzu| Umschaltfeld "JA"/"Nein"

Bei "Ja": Betriebsruckeingabe und Dimension.

*−* mbar, bar, kPa, psi, mm/H<sub>2</sub>0, cm/H<sub>2</sub>0, m/H<sub>2</sub>0, in/H<sub>2</sub>0.

Der ausgewählte Betriebsdruck muss mit der eingegebenen Dichte bei Betriebsbedingungen übereinstimmen. Der Betriebsdruck wird als "PTANK" im Display des Media 6 angezeigt.

#### |Kennlinie|

Darstellung der Differenzdruckkennlinie Volumen in m<sup>3</sup> über der Höhe in m.

## <span id="page-32-0"></span>3.2.4 Füllstandsmessung Transportfahrzeug

## [Identifikation| |Betriebsmodus|

Sie wählen die Funktion |Füllstandsmodus Transportfahrzeug|.

## |Füllstandsmodus Transportfahrzeug|

In den Ordner |Füllstandsmodus Transportfahrzeug| können Sie die erforderlichen Daten eingeben. Angaben wie unter ["3.1 Füllstandsmessung" auf Seite 7.](#page-6-1)

Ergänzend zu den Angaben sind unter |Allgemeine Daten| die Gewichtsangaben zum Transportfahrzeug erforderlich.

## |Allgemeine Daten|

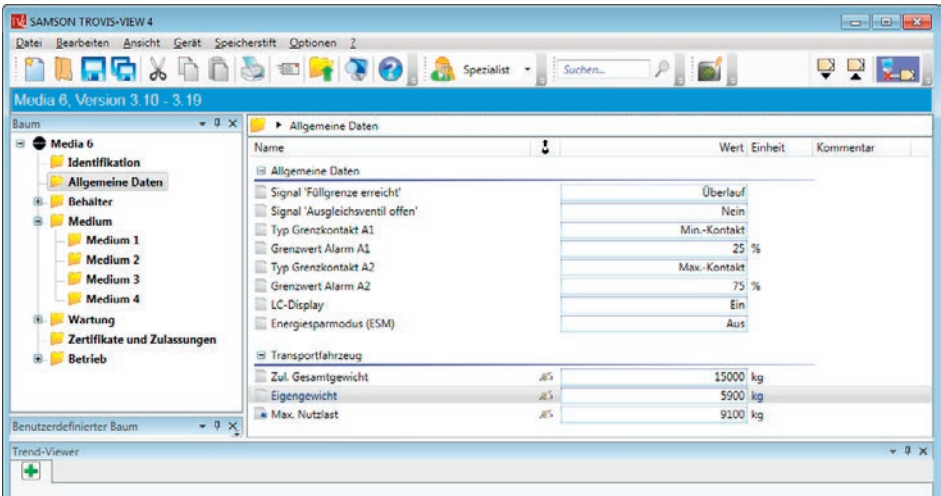

## |Transportfahrzeug|

- *−* Zul. Gesamtgewicht
- *−* Eigengewicht
- *−* Max. Nutzlast

## |Zul. Gesamtgewicht| |Eigengewicht| |Max. Nutzlast|in kg

Angaben entsprechend Eintrag im Fahrzeugschein.

Mit Eingaben von zul. Gesamtgewicht und Eigengewicht wird die max. Nutzlast des Fahrzeugs intern errechnet und eingetragen.

## <span id="page-33-0"></span>3.3 Einstellungen des Media 6

## 3.3.1 Test · Grenzkontakte und Stromausgang prüfen

## |Gerät||Test|

Prüfen der Funktion der Grenzkontakte, wenn diese mit einem Trennschaltverstärker verbunden sind.

Der Stromausgang kann auf einen definierten Prüfwert gesetzt werden. Während des Tests schaltet sich beim Media 6 die Anzeige ab.

## |Übertragen|

Prüfung wird durchgeführt.

## 3.3.2 Abgleich · Nullpunkt und Spanne

## |Gerät| |Abgleich|

Abgleich von Nullpunkt und Spanne des Media 6.

### |Ausführen|

 $\bigodot$ 

Nullpunkt/Spanne werden abgeglichen.

#### *Hinweis:*

Voraussetzung für den Abgleich über TROVIS-VIEW 4 ist die in > [EB 9527-3](http://www.samson.de/pdf_de/e95273de.pdf) für den Media 6 dargestellte Prüfanordnung (Bild 8 · Prüfanordnung) und die Freigabe des Schreib- und Spannenschutzes (Kap. 8.1).

## 3.3.3 Nullpunktvoreinstellung durch Grundabgleich

Nach einem Messfedern- oder Membranwechsel beim Media 6 muss das Gerät neu abgeglichen werden. Hierzu wird ein Update von TROVIS-VIEW 4 mit der Datei "Z-Adj.tro" benötigt.

## Ŧ

*Hinweis:*

Da spezielle Kenntnisse vorausgesetzt werden, darf ein Grundableich nur nach Rücksprache mit SAMSON ausgeführt werden.

Der Abgleich erfolgt unter | Gerät| | Benutzerebene| | Eingabe "Grundableich" | Die Ebene ist kennwortgeschützt ("GRUNDABGLEICH").

## <span id="page-34-0"></span>4 Datenaustausch

Detaillierte Informationen finden Sie unter (Hilfe) auf der Symbolleiste in [EB 9527-3](http://www.samson.de/pdf_de/e95273de.pdf) und ? [EB 6661](http://www.samson.de/pdf_de/e66610de.pdf).

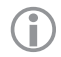

#### *Hinweis:*

Der jeweils neueste Stand der Produkt-Doku steht im Internet unter **>** www.samson.de zur Verfügung.

Zum Aufbau der Kommunikation muss die serielle Schnittstelle des PC/Notebook über das SAMSON- Verbindungskabel mit dem SERIAL INTERFACE-Netzanschluss des Media 6 verbunden werden.

TROVIS-VIEW 4 muss sich im Online-Modus befinden. Hierbei besteht zwischen Media 6 und PC eine permanente (online) Kommunikationsverbindung. Aktuelle Konfigurations- und Betriebsdaten werden zyklisch vom Media 6 ausgelesen und im entsprechenden Ordner von TROVIS-VIEW 4 angezeigt. In TROVIS-VIEW 4 gemachte Einstellungen werden sofort zum Media 6 übertragen.

Eine weitere Möglichkeit zum Datenaustausch zwischen TROVIS-VIEW 4 und Media 6 besteht über den SAMSON-Speicherstift.

#### Datenübernahme Media 6

Anklicken von **Dust der Symbolleiste: Die Daten im Media 6 werden übernommen.** 

## 4.1 Daten aus Media 6 nach TROVIS VIEW 4 übertragen

## |Gerät| |Auslesen|

Sie übertragen alle Daten des angeschlossenen Media 6 in die Bedienoberfläche. Hier können sie eingesehen und zu einer neuen Datensatzerstellung überschrieben werden.

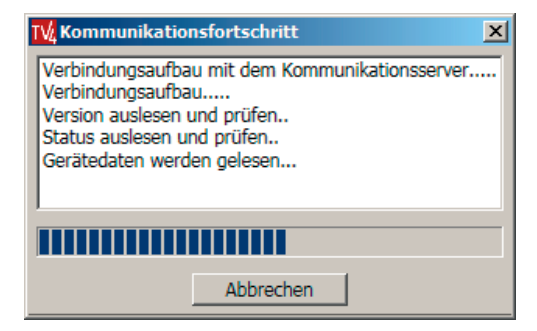

Zum Auslesen des Media 6 können Sie auch in der Symbolleiste das Zeichen direkt anklicken.

## <span id="page-35-0"></span>4.2 Daten von TROVIS-VIEW 4 nach Media 6 übertragen

Schreibschutz am Wahlschalter des Media 6 (Gehäuse, vorne links) aufheben. Schiebeschalter 4 in Position OFF (vgl.  $\triangleright$  [EB 9527-3](http://www.samson.de/pdf_de/e95273de.pdf), Schreibschutz).

### |Gerät| |Beschreiben|

Zum Beschreiben des Media 6 können Sie auch in der Menüleiste das Zeichen Aklicken.

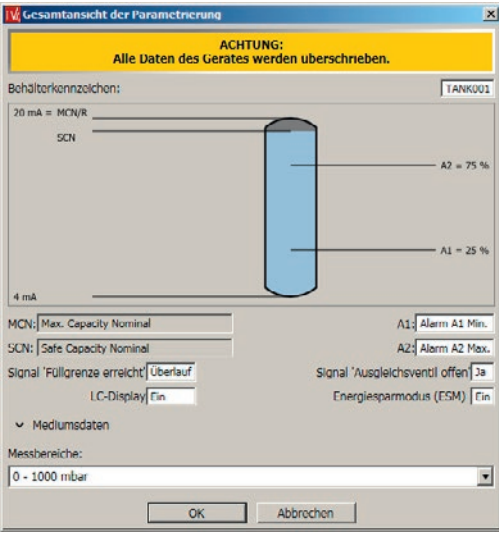

Alle Daten werden zur Kontrolle im Zusammenhang mit passender Graphik dargestellt.

Sie schreiben alle aktuellen Daten von TROVIS-VIEW 4 in den temporären Arbeitsspeicher des Media 6.

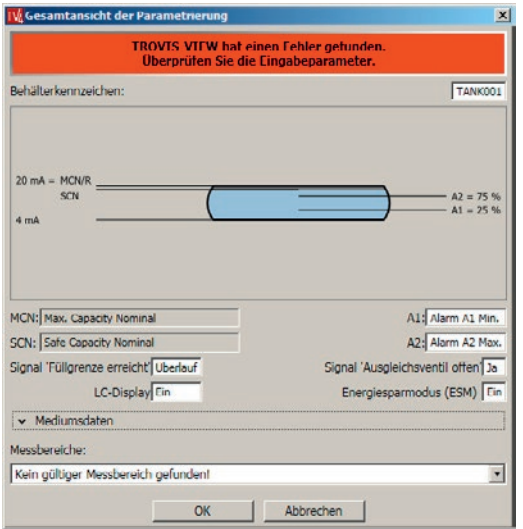

Passen die eingebenen Daten nicht zum verfügbaren Messbereich beim angeschlossenen Media 6, erscheint die Meldung "Kein gültiger Messbereich gefunden".

Eingegebene Daten nochmals überprüfen und entsprechend ändern oder Media 6 mit passendem Messbereich anschließen. Die max. Spanneneinstellung beträgt 1:5.

Eine weitere Möglichkeit der Datenübertragung zwischen TROVIS-VIEW 4 und Media 6 bietet der SAMSON-Speicherstift. Der Speicherstift dient als Datenträger und speichert Daten aus dem Media 6 oder TROVIS-VIEW 4 nichtflüchtig.

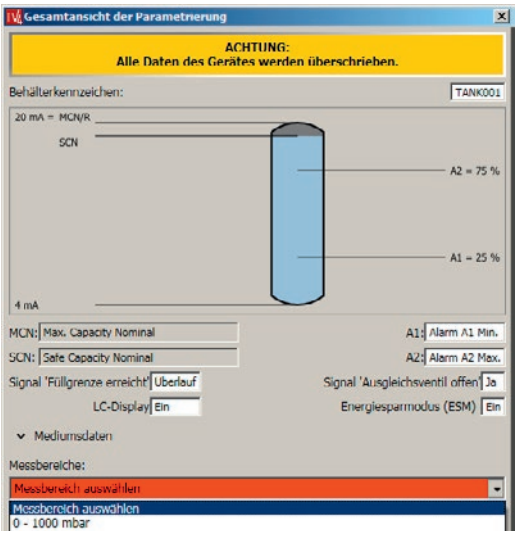

Vor der Datenübertragung erscheint der Hinweis auf den passenden Messbereich.

Bei nicht passendem Messbereich folgt nach der Datenübertragung Fehlercode 8 unter "| Wartung | " (im Display des Media 6 "ERROR 8").

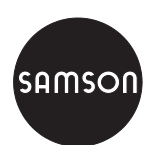

SAMSON AG · MESS- UND REGELTECHNIK Weismüllerstraße 3 · 60314 Frankfurt am Main Telefon: 069 4009-0 · Telefax: 069 4009-1507 samson@samson.de · www.samson.de **EB 9527-2**